### **Contents**

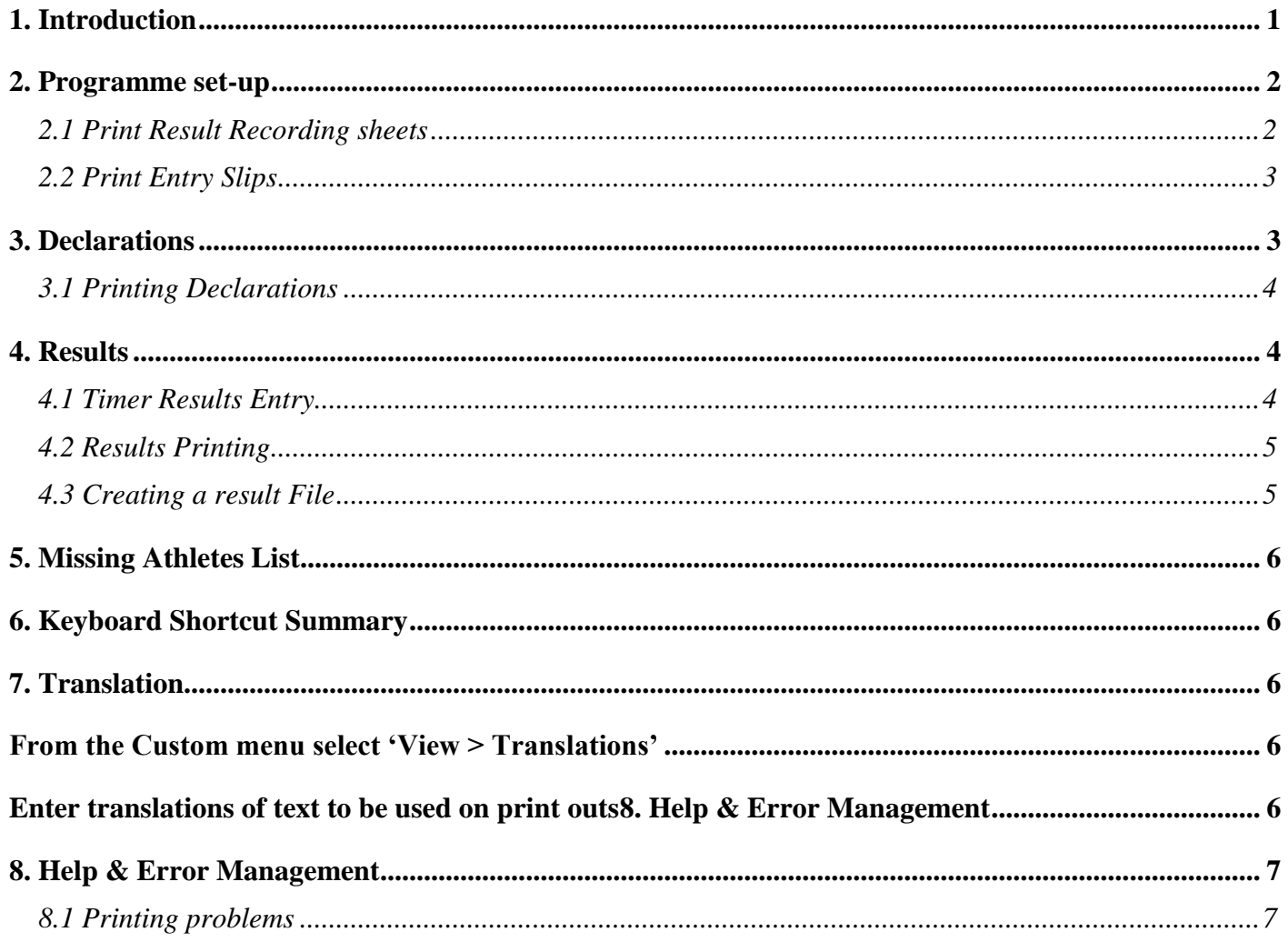

# <span id="page-0-0"></span>**1. Introduction**

Only shaded cells (grey or yellow) can be edited. The programme has its own Custom menu that is used to navigate within the programmes, print results, etc…. This can be accessed from the Top menu bar (Excel 2003 & earlier) or the Add-in tab (Excel 2007+) or from the right mouse click menu (all versions of excel, by right clicking on main spreadsheet window, not menu area)

Macros MUST be enabled for the programmes to work.

Excel 2003 and Earlier:-

To check/change your macro security level open Excel and select the Tools > Macro > Security Menu option.

Either Medium or Low must be selected. When Medium is selected you will be given the option to Enable or Disable Macros when opening each programme. Low is not recommended.

Excel 2007+:-

Save the Result Programme(s) in a trusted location.

To create a trusted location click the **Microsoft Office Button** , and then click *Excel* **Options**. Click **Trust Center**, click **Trust Center Settings**, and then click **Trusted Locations**. Click **Add new location**.

#### Distance Race Results Programme Manual

*(Note: It is recommended that you don't make your entire Documents or My Documents folder a trusted location. Create a subfolder within Documents or My Documents, and make only that folder a trusted location.)*

In the **Path** box, type the name of the folder that you want to use as a trusted location, or click **Browse** to locate the folder.

If you want to include subfolders as trusted locations, select the **Subfolders of this location are also trusted** check box.

In the **Description** box, type what you want to describe the purpose of the trusted location & Click **OK**.

Check [www.CheshireAA.com](http://cheshireaa.com/Results) for the latest version of the programmes.

## <span id="page-1-0"></span>**2. Programme set-up**

From the Custom menu select View > Summary to access the summary page.

### **Event Details**

The Event Title, Venue and Date are required data as these are included on the printouts.

The Sub Competition feature is optional, enter an event title (e.g. Cheshire Champs) if required, otherwise leave blank

### **Team Results**

To automatically calculate the top 3 senior & top 3 masters men's and women's teams, enter the number of athletes required for a team (*up to a maximum of 8*).

If you are using the sub competition option the number of athletes per team are defined separately.

### **Duplicate Awards**

Select N to exclude masters from individual category awards (e.g. M40) if they finish in the top 3 overall

### **Womens Label**

Select prefix for womens categories as W, L, of F (e.g. W45, L45, F45). Available options will change if translations entered.

### **Category Positions**

Select Y/N in include/exclude relevant category positions on the results page print out

### **Junior age categories**

Select Odd to use U11, U13, U15, and U17 age categories or select Even to use U10, U12, U14, and U16 age categories

### <span id="page-1-1"></span>*2.1 Print Result Recording sheets*

To print results recording sheets (*Position, Number, Time*) select Print > Recording sheets from the Custom menu.

(*Note: Each recording sheet has space for 120 results*)

Recording sheets can be printed with the position already entered or completely blank.

To print a blank sheet, leave the starting position box empty and click OK.

To print sheets with positions on enter the first position to appear on the first sheet (*typically this will be 1*), and click OK

Enter number of pages and click OK. For blank sheets this is the number of copies, and for position filled sheets this determines the number of positions (*E.g. 1 pages = 1-120, 5 pages = 1-600*)

Page 2 of 7 www.cheshireaa.com If you have selected to print positions on the sheet you will prompted to enter the number of Copies per page (*E.g. 2 – 1 for numbers, 1 for Times*), enter value and click OK. Enter 0 or click cancel to abort printing.

## <span id="page-2-0"></span>*2.2 Print Entry Slips*

To print Entry Slips select Print > Entry Slips from the Custom menu. (*Note: Each sheet has 3 entry slips)*

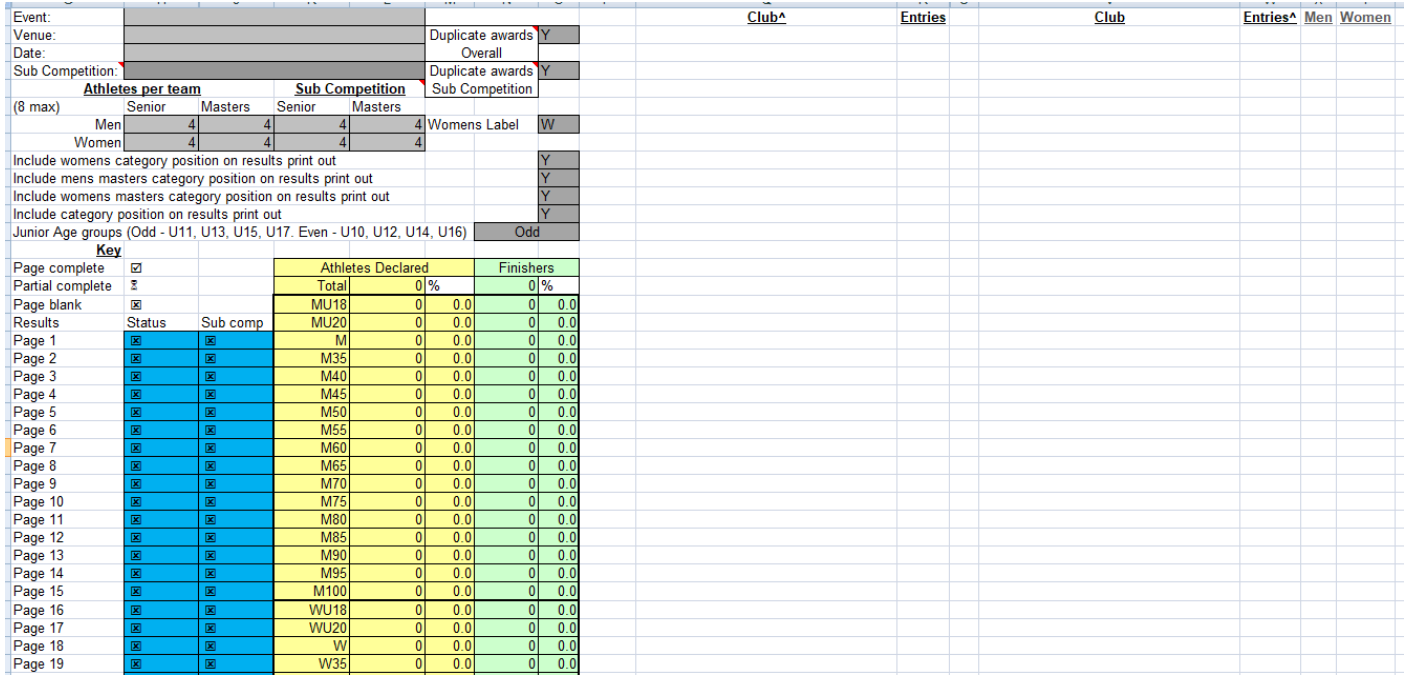

## <span id="page-2-1"></span>**3. Declarations**

From the Custom menu select View > Declarations to access the declarations page, or press  $\text{Ctrl} + \text{Shift} + \text{D}$ .

Enter the first issued number in the grey No. cell. By default all subsequent numbers will be assigned sequentially as indicated in the default No. column. If numbers are not used sequentially, enter the number used in the yellow No. cell (*this will then be indicated in the Default No. column*). If a manually entered number is in the default numbers list, the default no will then become then next available number. (*As illustrated below – default list = 100 – 2099, 109 has been manually entered so the default slot for 109 becomes 2100*)

Enter the athletes name

Enter the athletes Club name (*or UA/Unattached*) or select one of the previously entered clubs from the drop down list

Select the athletes age category from the drop down list.

Enter the athletes date of birth in dd/mm/yy format to calculate their age on the race day. *(Optional to help check correct age category selected)*

If you are using the sub competition option an additional column will be shown on the declaration page, if an athlete is entered in the sub competition select 'Y' from the drop down list, otherwise select 'N' or leave blank.

The Status column is an optional setting, select 'DNS' or 'Withdrawn' from the drop down list to stop athletes appearing in the missing athletes list

| Cheshire Half Marathon Chester - Sun-10-Jan-2021<br><b>DOB</b> |  |                |         |                |                   |                               |            | Age on      |  |
|----------------------------------------------------------------|--|----------------|---------|----------------|-------------------|-------------------------------|------------|-------------|--|
| Assigned No. No. Name                                          |  |                | Club    |                | Category dd/mm/yy | <b>Cheshire Champs Status</b> |            | race day    |  |
| 100                                                            |  | 100 J Bloggs   | England | M              | 01/05/1987        |                               |            |             |  |
| 101                                                            |  | A Cheshire     | England | M              | 16/08/1990 Y      |                               |            |             |  |
| 102                                                            |  | <b>B</b> Black | England | M              | 15/02/1989        |                               | <b>DNS</b> | 4 2 2 2 2 2 |  |
| 109                                                            |  | 109 C White    | England | M45            | 14/09/1975        |                               |            |             |  |
| 104                                                            |  | R Smith        | England | $\overline{w}$ | 12/12/1992 Y      |                               |            |             |  |
| 975                                                            |  | 975 T Mann     | England | M40            | 09/01/1981 Y      |                               |            |             |  |
| 106                                                            |  |                |         |                |                   |                               |            |             |  |
| 107                                                            |  |                |         |                |                   |                               |            |             |  |
| 108                                                            |  |                |         |                |                   |                               |            |             |  |
| 2100                                                           |  |                |         |                |                   |                               |            |             |  |
| 110                                                            |  |                |         |                |                   |                               |            |             |  |
| 111                                                            |  |                |         |                |                   |                               |            |             |  |
| 112                                                            |  |                |         |                |                   |                               |            |             |  |
| 113                                                            |  |                |         |                |                   |                               |            |             |  |
| 114                                                            |  |                |         |                |                   |                               |            |             |  |
| 115                                                            |  |                |         |                |                   |                               |            |             |  |
| 116                                                            |  |                |         |                |                   |                               |            |             |  |
| 117                                                            |  |                |         |                |                   |                               |            |             |  |
| 118                                                            |  |                |         |                |                   |                               |            |             |  |
| 119                                                            |  |                |         |                |                   |                               |            |             |  |
| 120                                                            |  |                |         |                |                   |                               |            |             |  |
| 121                                                            |  |                |         |                |                   |                               |            |             |  |
| 122                                                            |  |                |         |                |                   |                               |            |             |  |
| 123                                                            |  |                |         |                |                   |                               |            |             |  |
| 124                                                            |  |                |         |                |                   |                               |            |             |  |
| 125                                                            |  |                |         |                |                   |                               |            |             |  |
| 126                                                            |  |                |         |                |                   |                               |            |             |  |
| 127<br>128                                                     |  |                |         |                |                   |                               |            |             |  |
|                                                                |  |                |         |                |                   |                               |            |             |  |
| 129<br>130                                                     |  |                |         |                |                   |                               |            |             |  |
| 131                                                            |  |                |         |                |                   |                               |            |             |  |
| 132                                                            |  |                |         |                |                   |                               |            |             |  |
| 133                                                            |  |                |         |                |                   |                               |            |             |  |
| 134                                                            |  |                |         |                |                   |                               |            |             |  |
|                                                                |  |                |         |                |                   |                               |            |             |  |

Distance Race Results Programme Manual

### <span id="page-3-0"></span>*3.1 Printing Declarations*

From the Custom menu select Print > Declarations. *(Note: Cell shading is removed before printing)*

## <span id="page-3-1"></span>**4. Results**

To view the results entry page, select View > Results on the Custom menu, or press  $Ctrl + Shift + R$ .

Enter the athletes number.

Enter time – Hour, Minute, Sec values only need to be entered if different from the athlete above

To view the top 3 Individuals (*overall and age category*) and teams, select View > Awards on the Custom menu

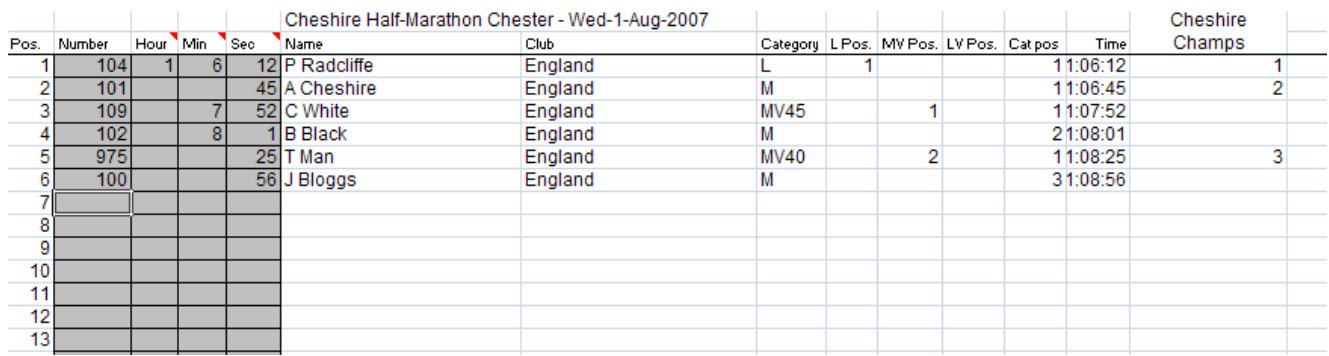

## <span id="page-3-2"></span>*4.1 Timer Results Entry*

From the Custom menu select 'Start Timer' then click on 'Start Race Clock' when the race starts to record start time and open the result entry form. Select the 'Time Results Entry' menu option to access the results entry form if the start time has already been recorded.

Enter the athletes bib number and press enter to record the bib number and finish time. These finish times can be manually amended by closing the entry form and changing using entry method above. The results entry form can also be used with a barcode scanner. Scanning a barcode will record the bib number and the finish time. (The previous 15 entered results will be displayed at the bottom of the form)

Distance Race Results Programme Manual

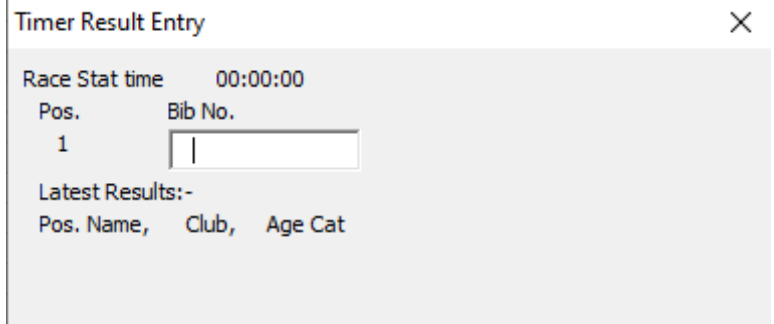

### <span id="page-4-0"></span>*4.2 Results Printing*

From the Custom menu select 'Print' > 'Results All'/'Results All – Sub competition' to print a full set of results, or press  $Ctrl + Shift + P/L$ .

From the Custom menu select 'Print Single Results Pages'/' Print Single Results Pages – Sub competition' > Page xx to print a single page.

*(Note: Cell shading is removed before printing. The Sub competition results pages will show category positions within that competition)*

Check the Summary page to see which results pages are complete.

(*Note: If the select results page is blank, nothing will be printed and you will get a 'This is a blank page' error message, click OK on error message*)

From the Custom menu select 'Print' > 'Awards'/'Awards – Sub competition' to print the appropriate awards page, or press  $Ctrl + Shift + W/E$ . Categories with no male or female athletes will be hidden on the print out

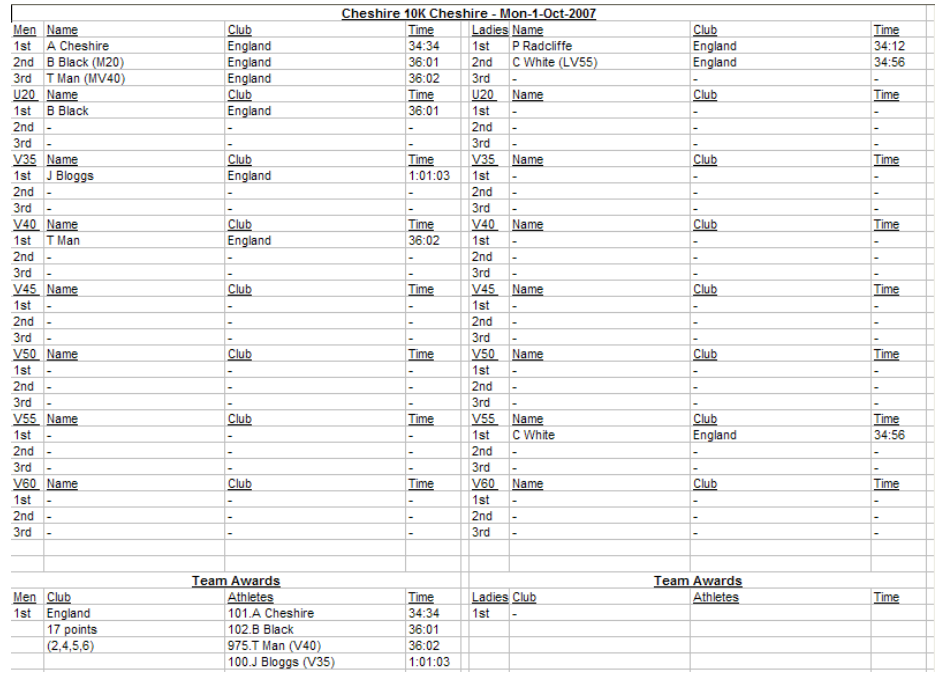

### <span id="page-4-1"></span>*4.3 Creating a result File*

From the Custom menu select Create results file<sup>[24]</sup>. This will create a much smaller file with just the results and awards page. If a sub competition is defined there will also be separate results and award pages for this.

Select a folder to save the file in from the Browse for Folder box, click on folder to highlight it and click OK.

# <span id="page-5-0"></span>**5. Missing Athletes List**

From the Custom menu select 'Missing athletes'  $>$  'List with Names', or press Ctrl + Shift + O to display the number, name, and club of athletes that have not been entered onto the results page and whose status is not DNS/Withdrawn on the declaration page.

(Note: *There is a limit to the amount of text that is displayed on this message so if there are a lot of missing athletes not all of them will be displayed*)

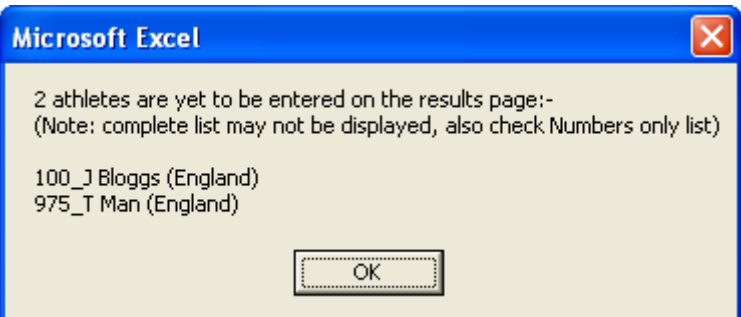

From the Custom menu select 'Missing athletes'  $>$  'Numbers only', or press Ctrl + Shift + K to display a list of numbers that have not been entered onto the results page and whose status is not DNS/Withdrawn on the declaration page.

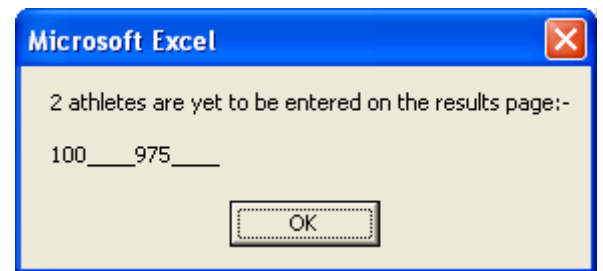

# <span id="page-5-1"></span>**6. Keyboard Shortcut Summary**

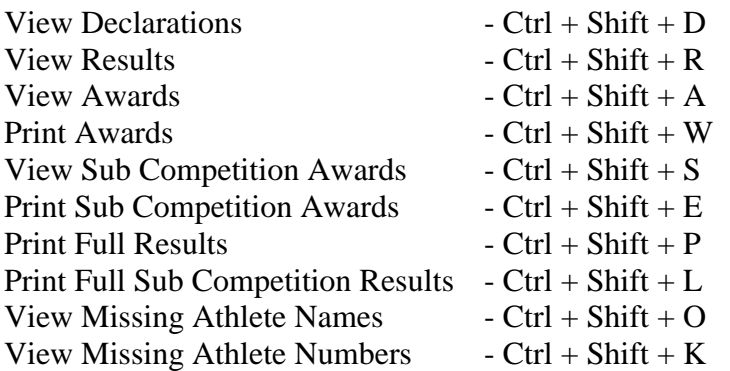

# <span id="page-5-2"></span>**7. Translation**

<span id="page-5-3"></span>From the Custom menu select 'View > Translations'

<span id="page-5-4"></span>Enter translations of text to be used on print outs

## <span id="page-6-0"></span>**8. Help & Error Management**

Where you see a red triangle in the top right of a cell (e.g.  $\boxed{DOB}$ ), hold the cursor over this cell to see a quick tip/information relating to that cell/column/sheet.

If an error occurs when selecting a menu option, save using the Excel save option and repeat task or re-select the option that caused the error. If this does not resolve the problem save and close the workbook, and reopen it.

E-mail [webmaster@cheshireaa.com](mailto:webmaster@cheshireaa.com) to report any errors or request program changes/additions.

### <span id="page-6-1"></span>*8.1 Printing problems*

If you experience problems with printouts not fitting on a page, check that 'Actual Size' (or equivalent setting on non HP printers) is not selected.

Select File > Page Setup > Options > Effects tab, Select Print Document on and select A4 from the drop down list and check Scale to fit.

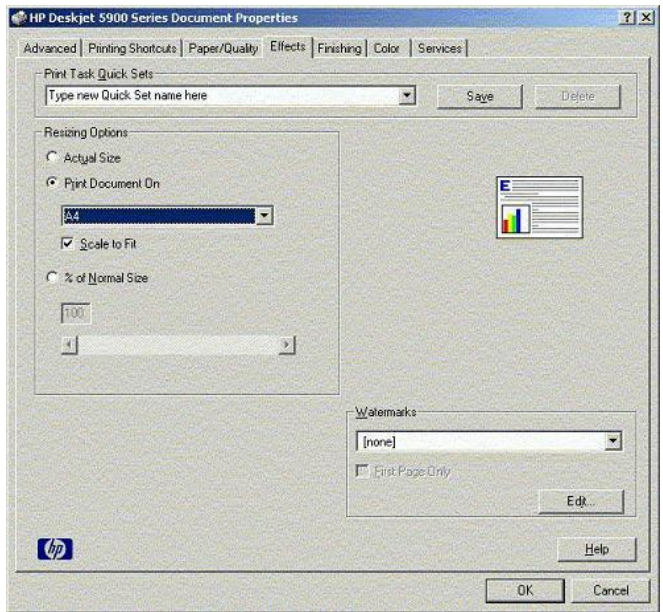